1 申請を開始する

申請のトップページにある、「ログインして申請に進む」または「メール認証して申請に進む」 を選択して進んでください。

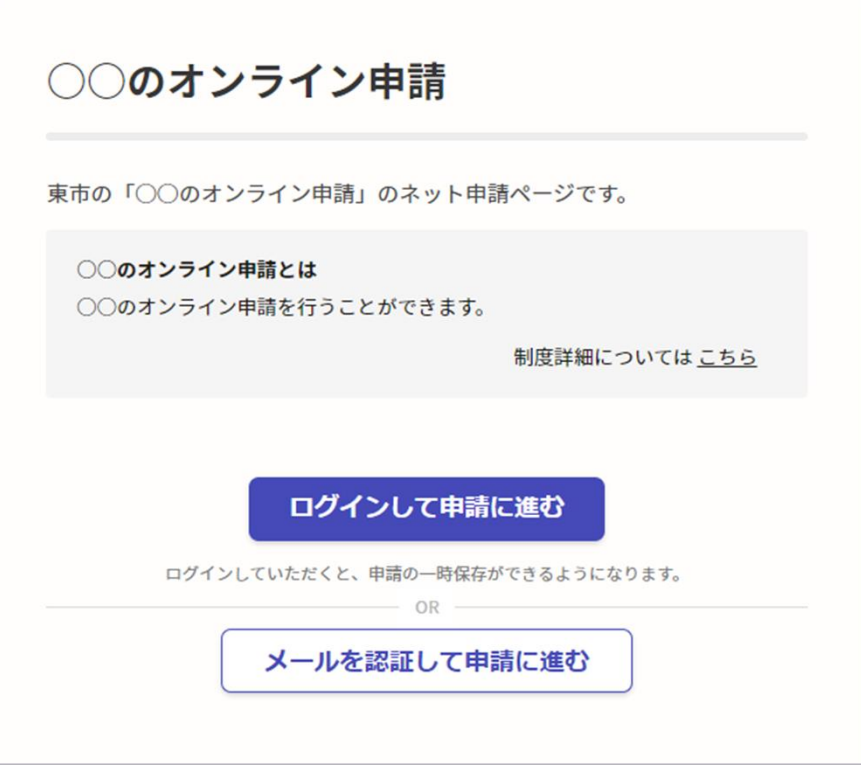

**Graffer** 

### 2 ログインして申請をする

「ログインして申請に進む 」場合は、Googleでログイン、LINEでログイン、Grafferアカウン トでログインする方法がございます(GビズIDでのログインは、全自治体に表示がされますが、 ご利用できるのは設定が完了した自治体のみとなります。)。

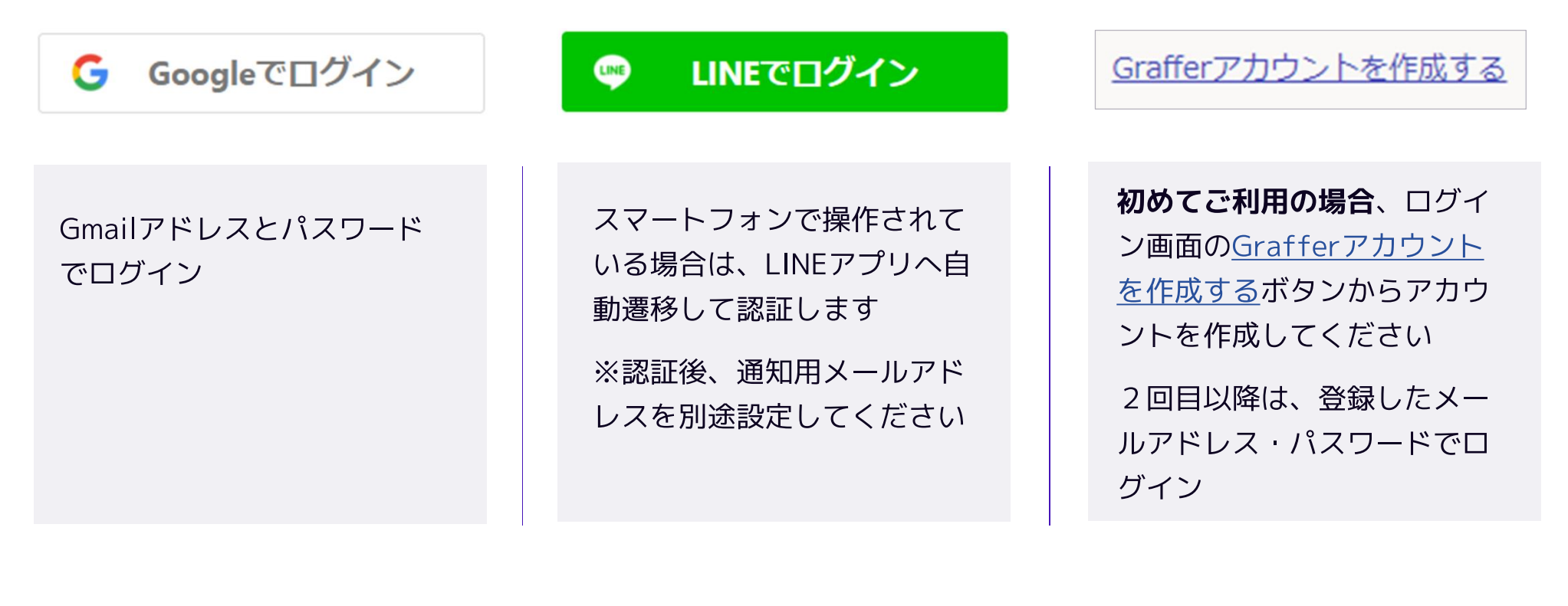

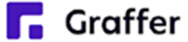

# 2 メール認証して申請をする

「メール認証して申請に進む」場合は、メールアドレスを入力し、確認メールを送信してください。 「noreply@mail.graffer.jp」より届くメールのURLにアクセスし、申請にお進みください。

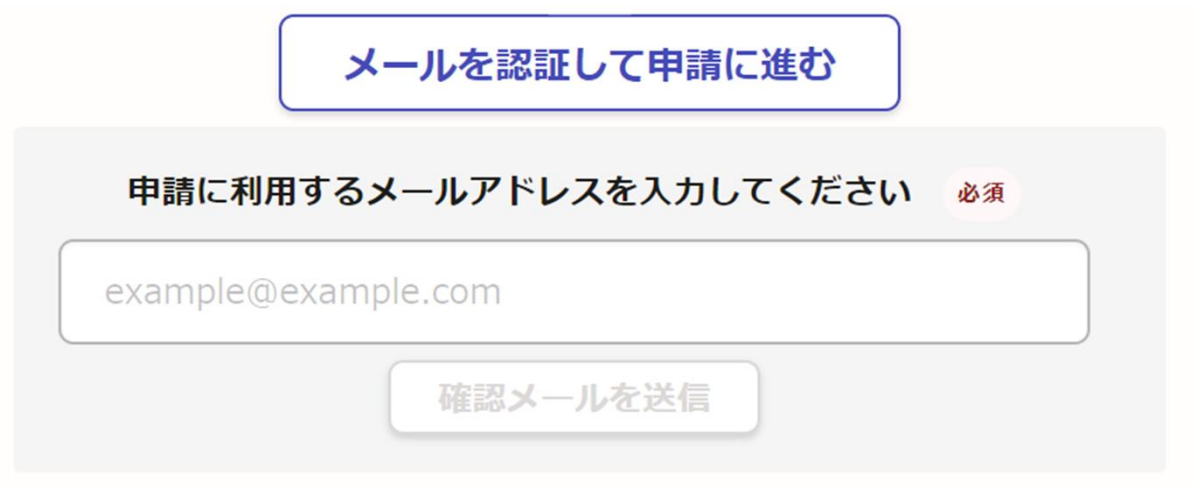

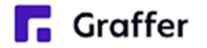

### 3 申請に必要な情報を入力する

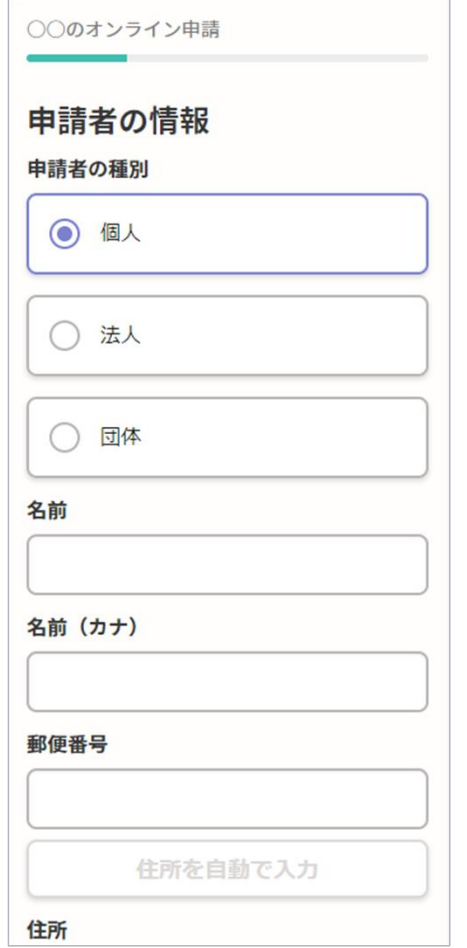

ログインまたはメール認証が済みましたら、 利用規約に同意いただき、申請内容の入力に進みます

#### 申請者の情報

名前と住所、生年月日などの基本情報を入力 ください。

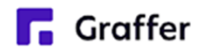

### 3 申請に必要な情報を入力する

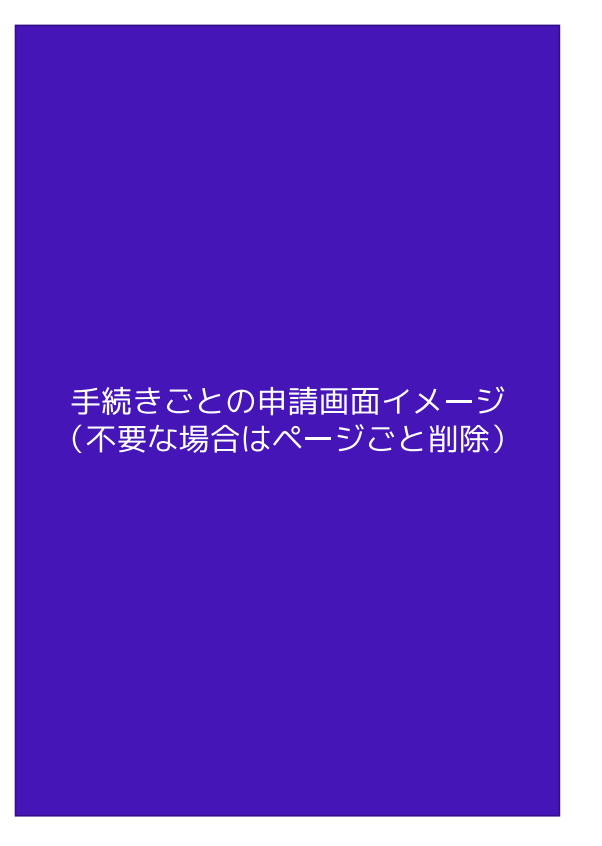

#### その他必要な情報

#### 代表者名、日時等をご入力ください。

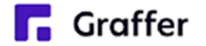

## 4 申請内容の確認

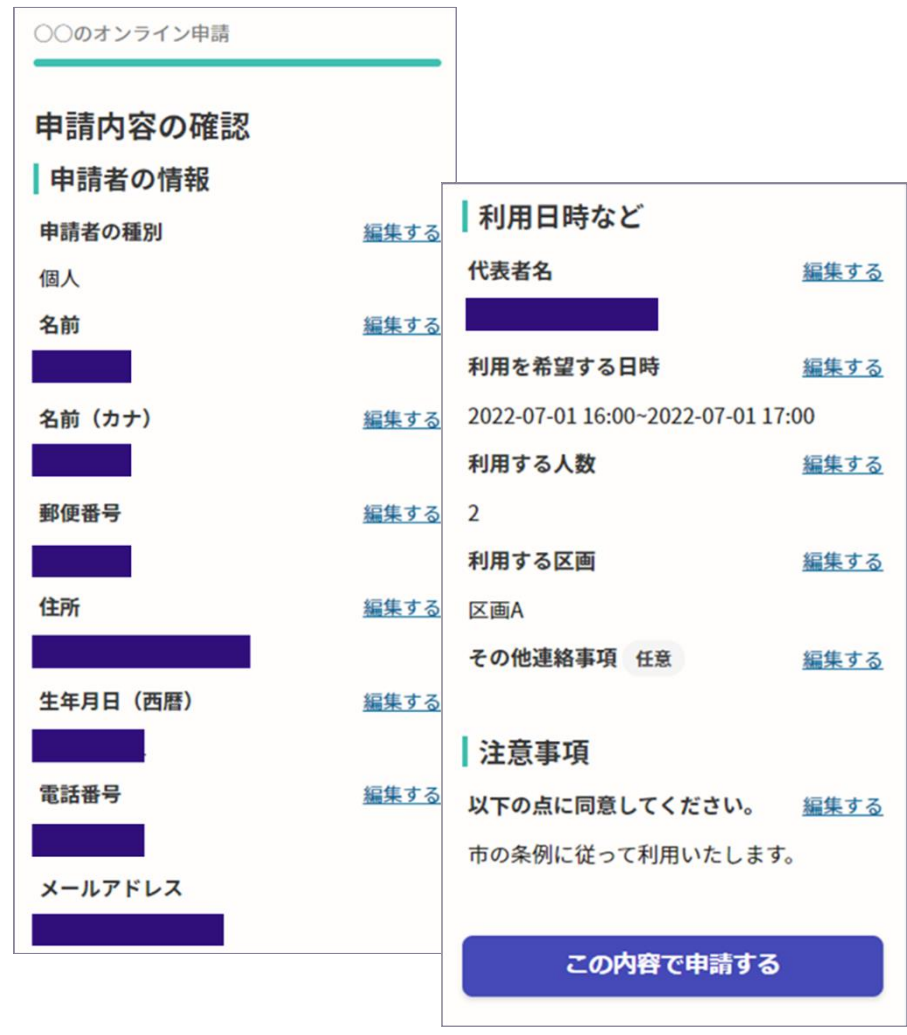

#### 申請内容の確認をして申請完了

申請内容の確認をして

「この内容で申請する」を押したら完了です。

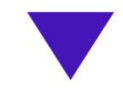

#### 申請が完了しました

完了メールを登録頂いたメールアドレスに送信し ました。また、申請内容はこちら (申請詳細)か らご確認いただけます。

**R** Graffer